## **Rural Libraries Queensland** your local library network

## **Transfer of Local History items**

**Local history is a non-floating collection. This procedure applies when forwarding local history items to other RLQ libraries on a non-permanent basis.** 

Non-floating collections include:

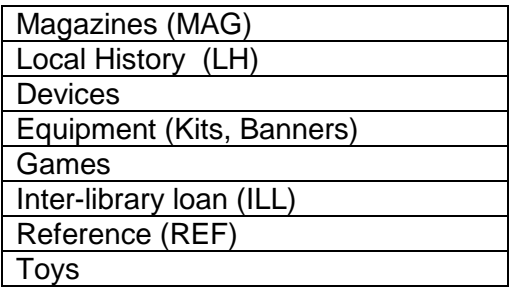

To transfer items to other locations select the following options:

1. Circulation / Item Transfer / Transfer to Location (or press the **F12** function key)

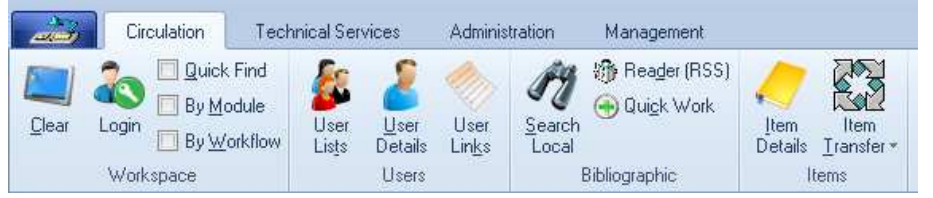

2. Uncheck both the **Permanent** and **Verify transaction** options.

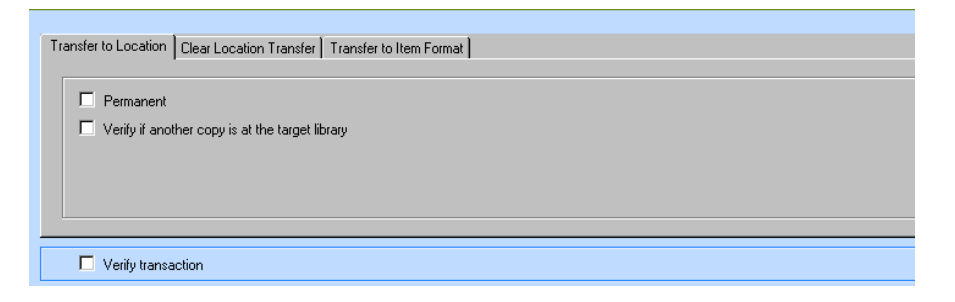

3. When the **Permanent** option is unchecked the calendar selection will be activated (bottom right of screen)

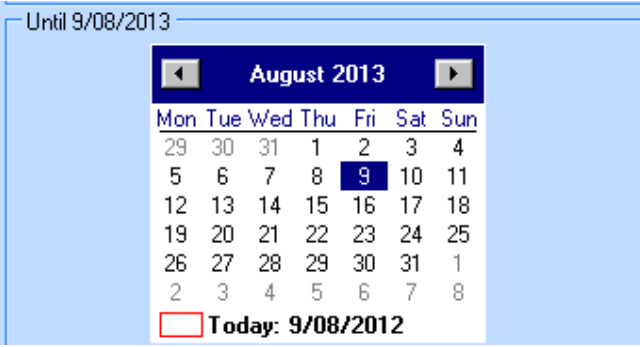

4. The default date selection is for 1 year (this is a system-wide setting). The minimum time for a temporary location should be 5 calendar weeks (35 days). Use the arrow keys to make the appropriate selection.

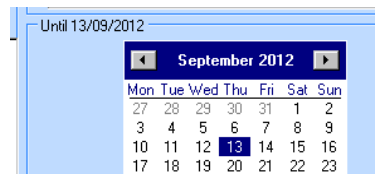

5. Select the location from the alphabetical listing on the right-side of the screen.

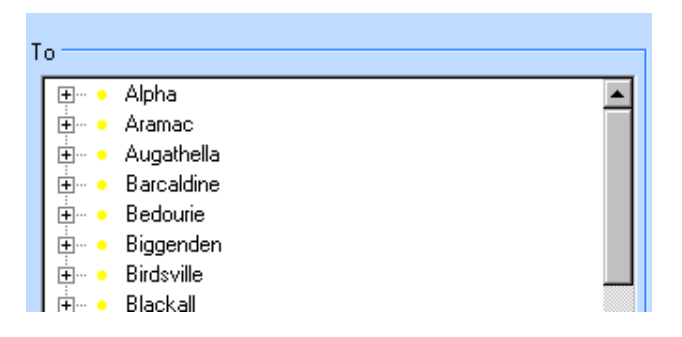

6. Ensure you select the second level location at this point. You can click on the + symbol to display this. Once you have made the selection the **To** destination will display at the top of the Location listing.

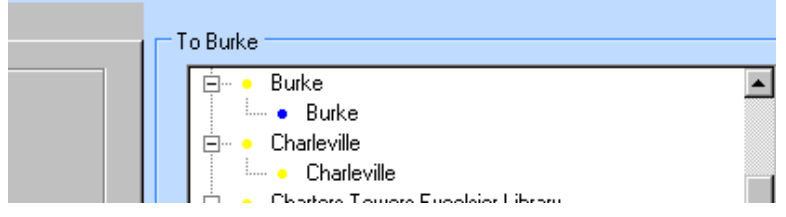

7. Scan the item barcode. The details will appear on screen, including the destination library and the temporary transfer details.

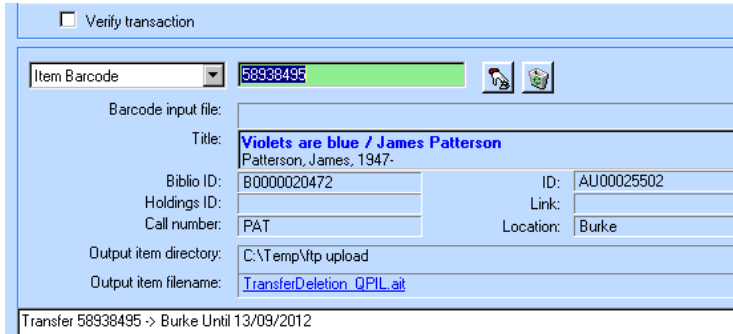

8. Close the **Item Transfer** screen when all transfers have been completed.

The Item Details screen will display the following information:

- the Temporary Location (the destination library)
- the date by which the item should be returned to the owning library
- the destination location (the "In-Transit To" library)
- the originating location (the "From" library)
- the date of the transfer, including time of day ("Sent on")

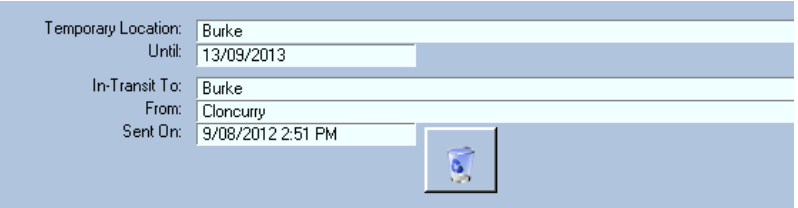

An item will remain "In-Transit" until it is scanned through **Return an Item** at the destination library.

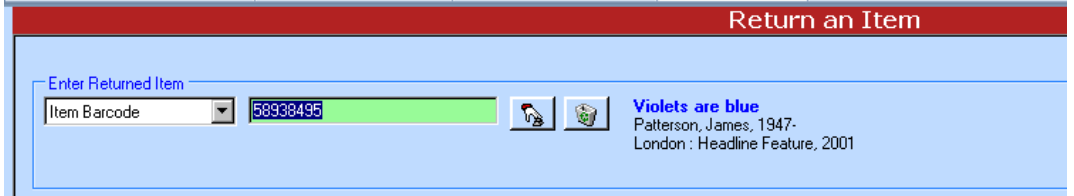

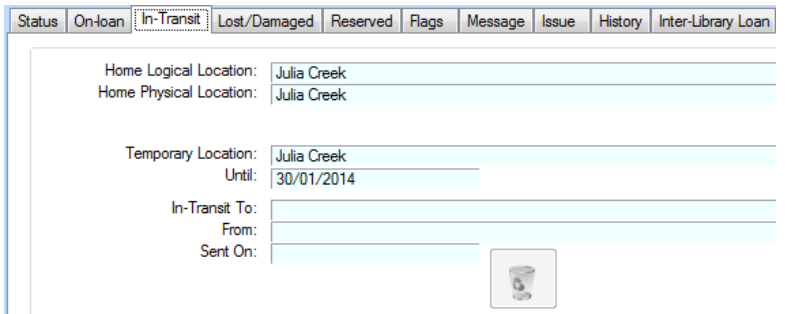

9. When you process these items through a Return in Aurora, the system will prompt you to return the item back to the original transfer location.

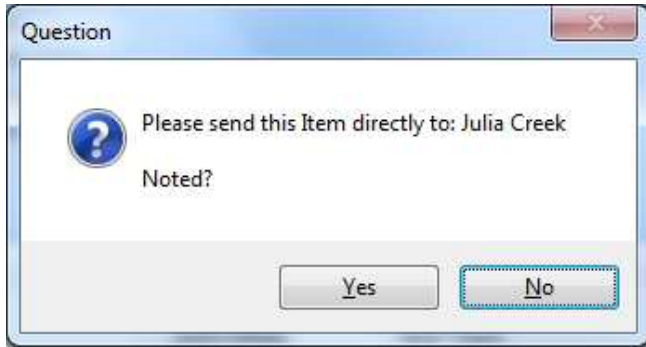

10. To clear the temporary transfer, go to Item **Transfer / Clear Location Transfer** screen

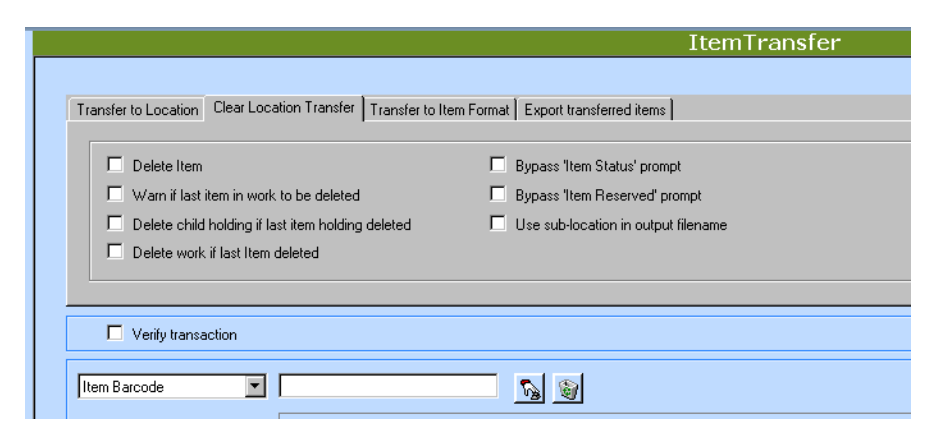

Clear all options (including Verify transaction).

Scan the item barcode – note the **Clearance successful** message.

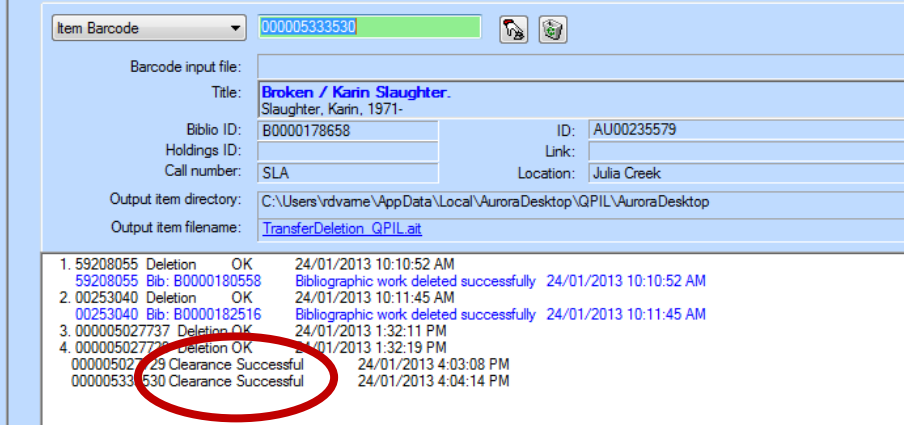

A correctly processed item will have the Location details correctly reset to the home location as below.

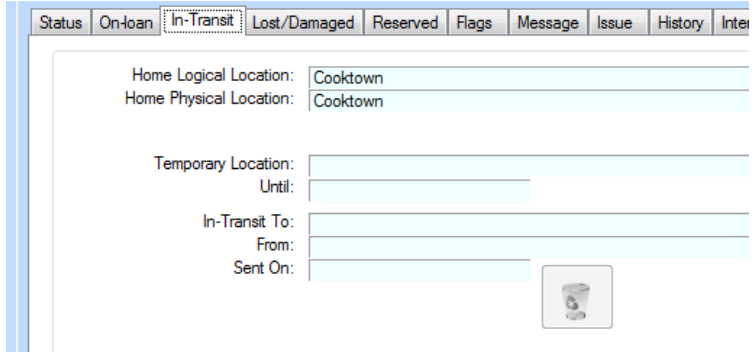